# Risoluzione dei problemi relativi all'utilizzo elevato della CPU di Nexus 7000

### Sommario

Introduzione Utilizzo della CPU sulle piattaforme Nexus 7000 Comandi e script per monitorare i processi e le CPU **Comandi** comando show processes

> comando show system resources show processes cpu Command show processes cpu history, comando mostra dettagli cpu processo Comando

# Introduzione

Questo documento descrive i processi per monitorare l'utilizzo della CPU e risolvere i problemi relativi all'utilizzo elevato della CPU sulle piattaforme Cisco Nexus serie 7000.

## Utilizzo della CPU sulle piattaforme Nexus 7000

La piattaforma Nexus 7000 è un sistema basato su Linux con un programma di pianificazione preventiva che consente un accesso equo alle risorse della CPU per tutti i processi.

A differenza di Cisco Catalyst serie 6500, non esiste un processore di routing (RP) e uno switch (SP) separati.

- Supervisor Engine 1 ha un processore dual-core.
- Supervisor Engine 2 ha un processore quad-core.
- Supervisor Engine 2E ha due processori quad-core.

Il sistema operativo Cisco NX-OS sfrutta i vantaggi del multitasking CPU preventivo, in modo che i processi possano trarre vantaggio da una CPU inattiva per completare più rapidamente le attività.

Pertanto, l'opzione History segnala possibili picchi di CPU che non indicano necessariamente un problema. Tuttavia, se l'utilizzo medio della CPU rimane elevato rispetto al normale, l'utilizzo di base della CPU per una particolare rete, esaminare l'utilizzo elevato della CPU.

I limitatori di velocità hardware (HWRL) e il control plane policing (CoPP) predefiniti sono abilitati per proteggere l'interfaccia in banda del supervisore sulle piattaforme Nexus 7000.

I comandi e lo script EEM di esempio sono basati su Nexus 7000 versione 6.1 e precedenti e sono soggetti a modifiche nelle versioni future.

# Comandi e script per monitorare i processi e le CPU

### Comandi

[Cisco CLI Analyzer \(solo utenti](https://cway.cisco.com/cli) [registrati\) supporta alcuni comandi](http://tools.cisco.com/RPF/register/register.do) show. Usare Cisco CLI Analyzer per visualizzare un'analisi dell'output del comando show.

Comando show processes

Utilizzare questo comando per visualizzare informazioni sui processi attivi.

switch# show processes

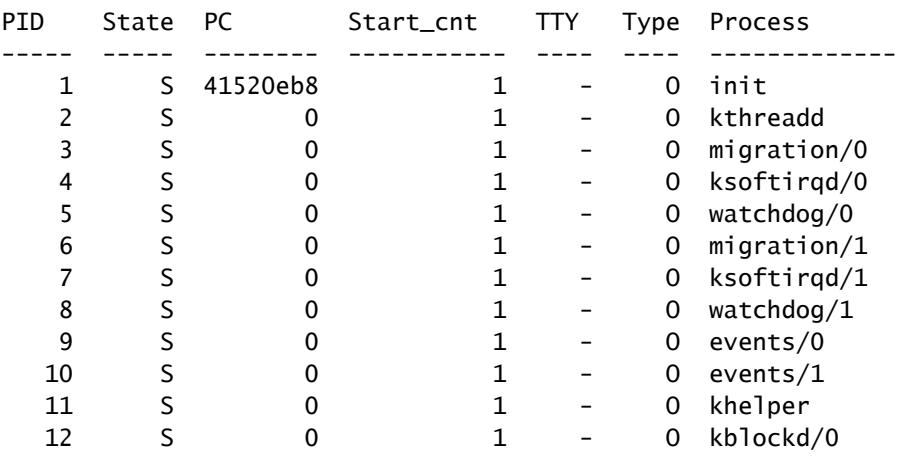

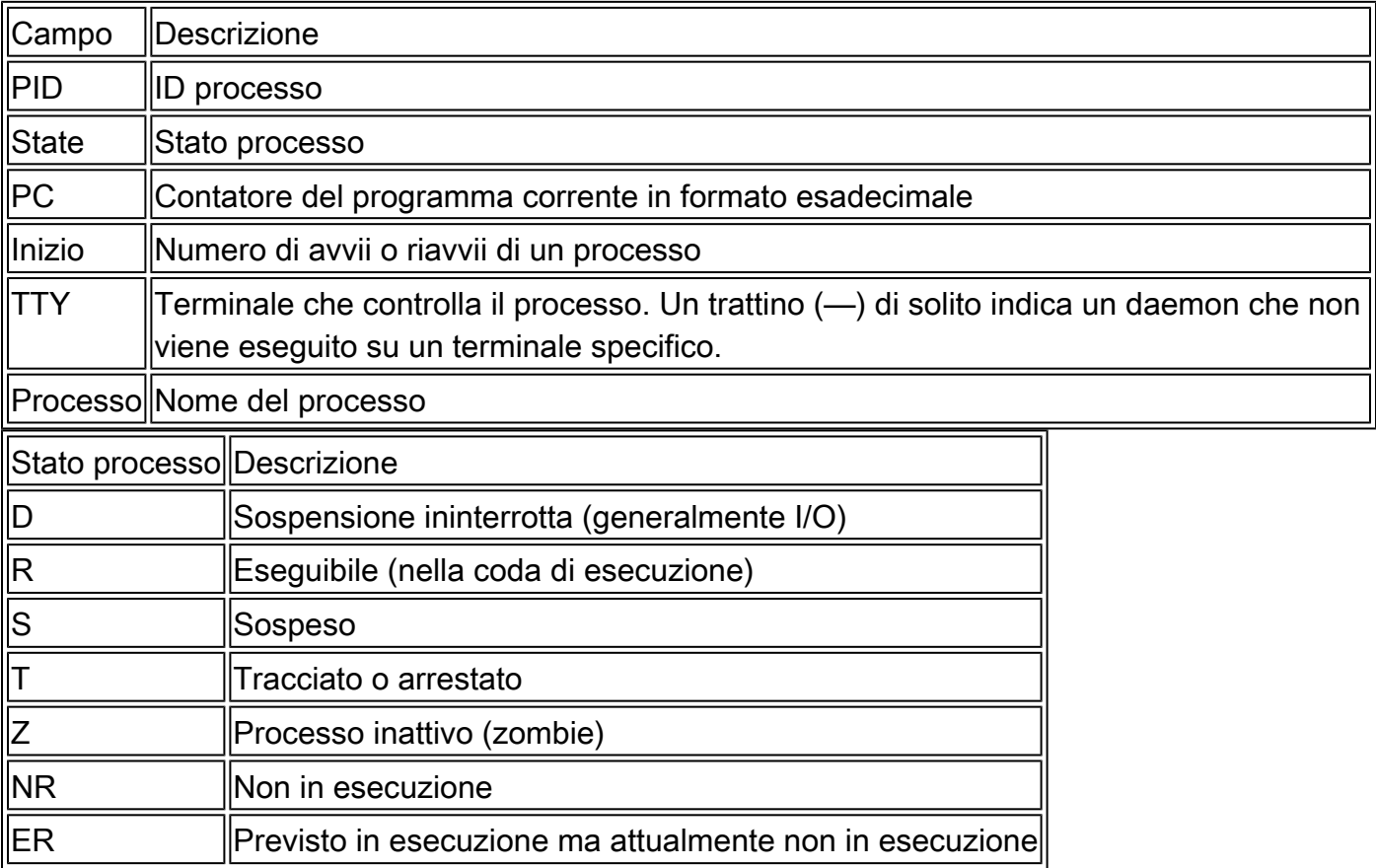

#### Comando show system resources

Utilizzare questo comando per visualizzare le statistiche relative alla CPU e alla memoria del sistema.

switch#show system resources Load average: 1 minute: 0.36 5 minutes: 0.39 15 minutes: 0.44 Processes : 1068 total, 1 running CPU states : 0.5% user, 5.5% kernel, 94.0% idle Memory usage: 8245436K total, 3289920K used, 4955516K free Current memory status: OK

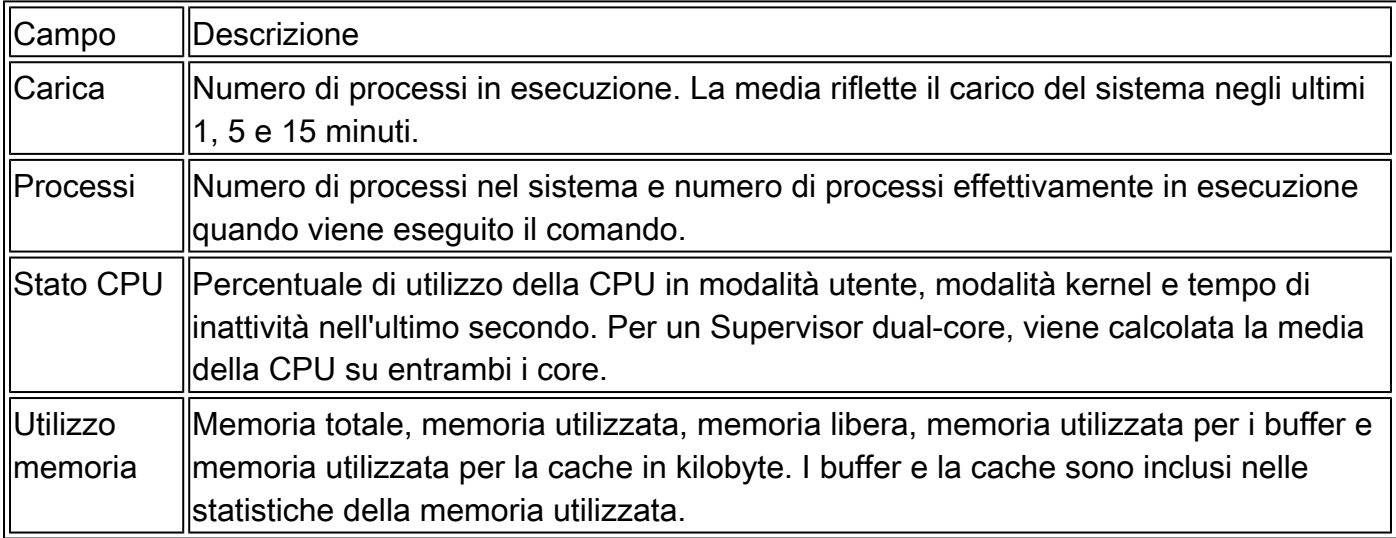

#### show processes cpu Command

Utilizzare questo comando per visualizzare l'utilizzo della CPU a livello di processo:

```
switch#show processes cpu | ex 0.0
```
PID Runtime(ms) Invoked uSecs 1Sec Process ----- ----------- -------- ----- ------ ----------- 26 66399 269718 246 0.9% kide/1 2908 115550 11310 10216 2.9% platform 3223 7248 9208 787 0.9% R2D2\_usd

CPU util : 1.0% user, 3.0% kernel, 96.0% idle Please note that only processes from the requested vdc are shown above

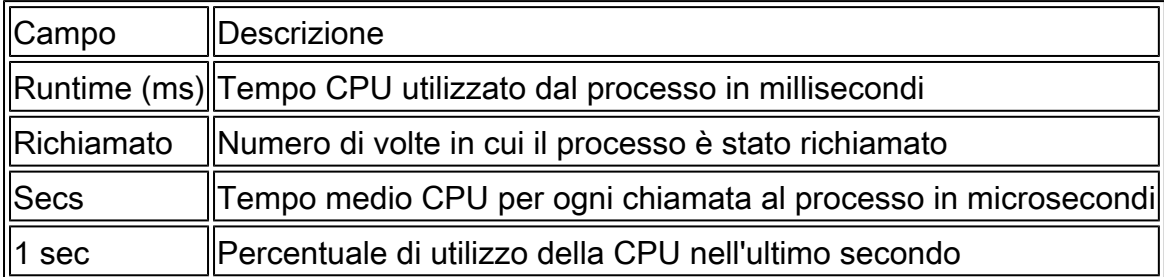

Per conoscere l'utilizzo della CPU per tutti i thread che appartengono a un PID (Process ID) specifico, utilizzare il comando show process cpu detail <pid>, disponibile in NX-OS release 6.2x.

show processes cpu history Comando

Usare questo comando per visualizzare l'uso della CPU negli ultimi 60 secondi, 60 minuti e 72 ore. Verificare l'utilizzo medio della CPU (#) e i picchi (\*).

switch# show processes cpu history 1 131 12 1 1 1 1 2 1 1 1 195388933456577607393535376775867507294877653564353456145546 100 90 80 70 60 50 40 # 30 # 20 ## ## # # # 10 ####### ######## # ################# ######## # ### ## # 0....5....1....1....2....3....3....4....4....5....5.... 0 5 0 5 0 5 0 5 0 5 CPU% per second (last 60 seconds)  $#$  = average CPU% 222222224221222212222222222642222112221222222222222121221412 523210211239434396322261541608790993139620151432210949597392 100 90 80  $70$  \*  $60$  \*  $50$  \* 40 \* \*\* \* 30 \* \* \* \* \* \*\*\*\*\* \* \* \*\* \* 20 \*\*\*\*\*\*\*\*\*\*\*\*\*\*\*\*\*\*\*\*\*\*\*\*\*\*\*\*\*\*\*\*\*\*\*\*\*\*\*\*\*\*\*\*\*\*\*\*\*\*\*\*\*\*\*\*\*\*\*\* 10 ############################################################  $0.\dots 5.\dots 1.\dots 1.\dots 2.\dots 2.\dots 3.\dots 3.\dots 4.\dots 4.\dots 5.\dots 5.\dots$  0 5 0 5 0 5 0 5 0 5 CPU% per minute (last 60 minutes)  $*$  = maximum CPU%  $#$  = average CPU%  $1$  666765454544445544555669844465554466654464446069464554545555665544444474 459056619185613722269482096333506853055519639003005209696949867484693724  $100$  \* 90 \* \* \* 80 \*\* \* \* 70 \*\*\*\* \*\*\* \* \*\* \* \*\* \* 60 \*\*\*\*\*\* \* \*\*\*\*\*\* \* \* \*\*\*\* \* \*\*\*\* \* \* \*\* \*\*\*\* \* 50 \*\*\*\*\*\*\*\*\*\*\*\*\* \*\* \*\*\*\*\*\*\*\*\* \*\*\*\*\*\*\*\*\*\*\*\*\*\*\* \*\*\*\* \*\*\*\*\*\*\*\*\*\*\*\*\*\*\*\* \*\* \*\* 40 \*\*\*\*\*\*\*\*\*\*\*\*\*\*\*\*\*\*\*\*\*\*\*\*\*\*\*\*\*\*\*\*\*\*\*\*\*\*\*\*\*\*\*\*\*\*\*\*\*\*\*\*\*\*\*\*\*\*\*\*\*\*\*\*\*\*\*\*\*\*\*\*

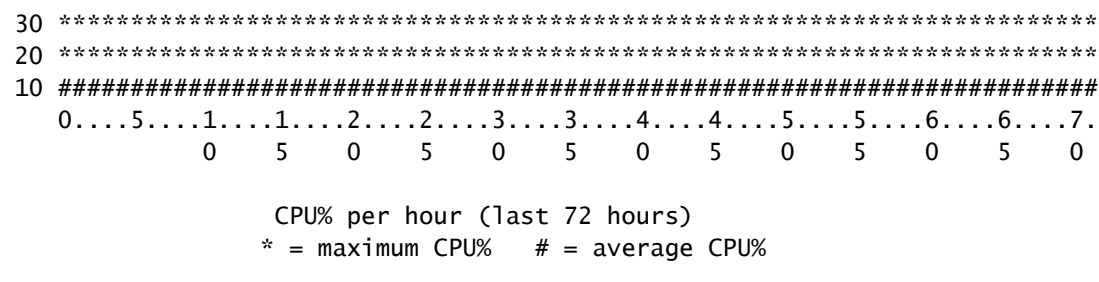

mostra dettagli cpu processo <pid> Comando

Questo comando, aggiunto nella release 6.2, visualizza le informazioni sull'utilizzo della CPU per tutti i thread appartenenti a un PID specifico.

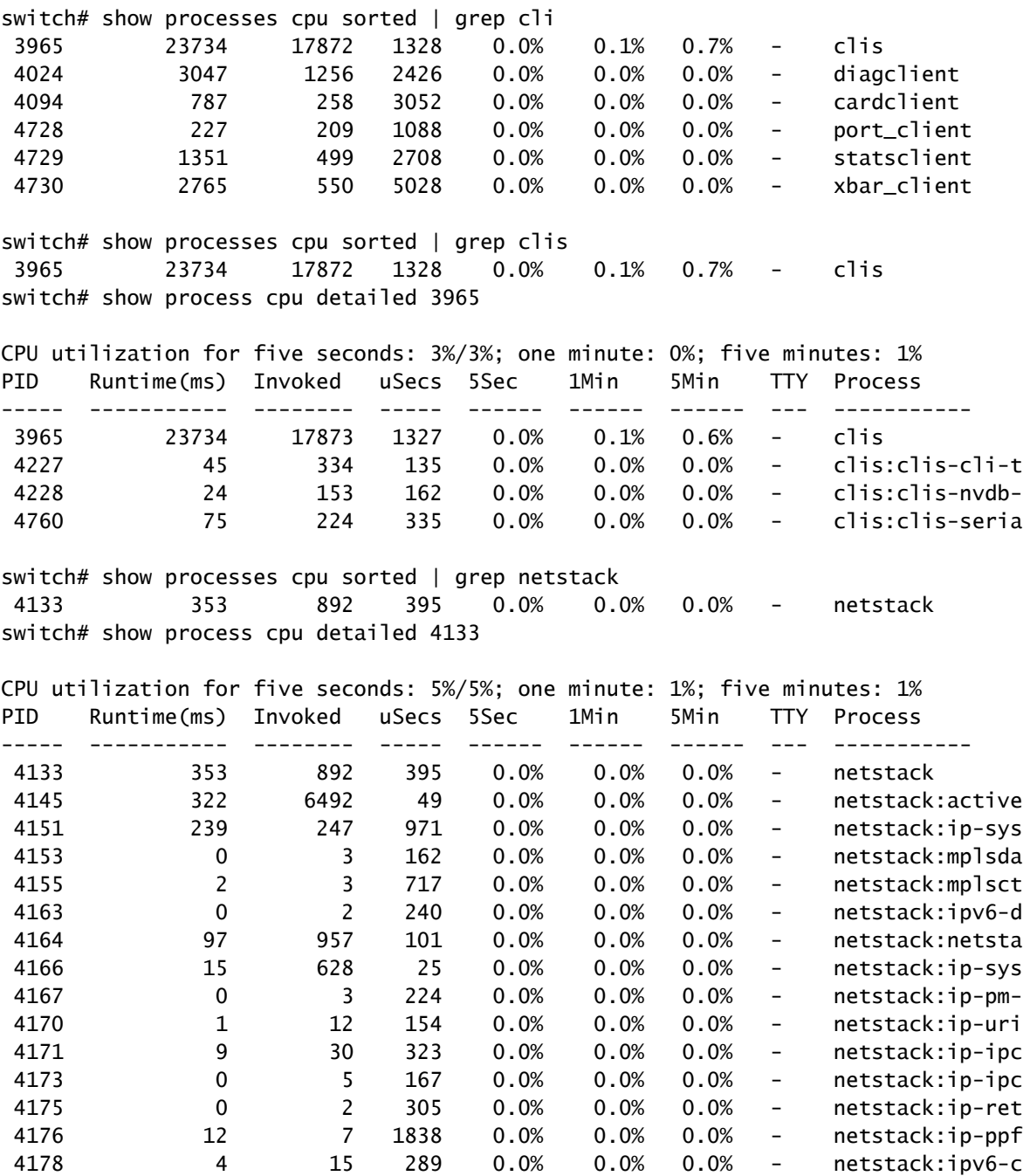

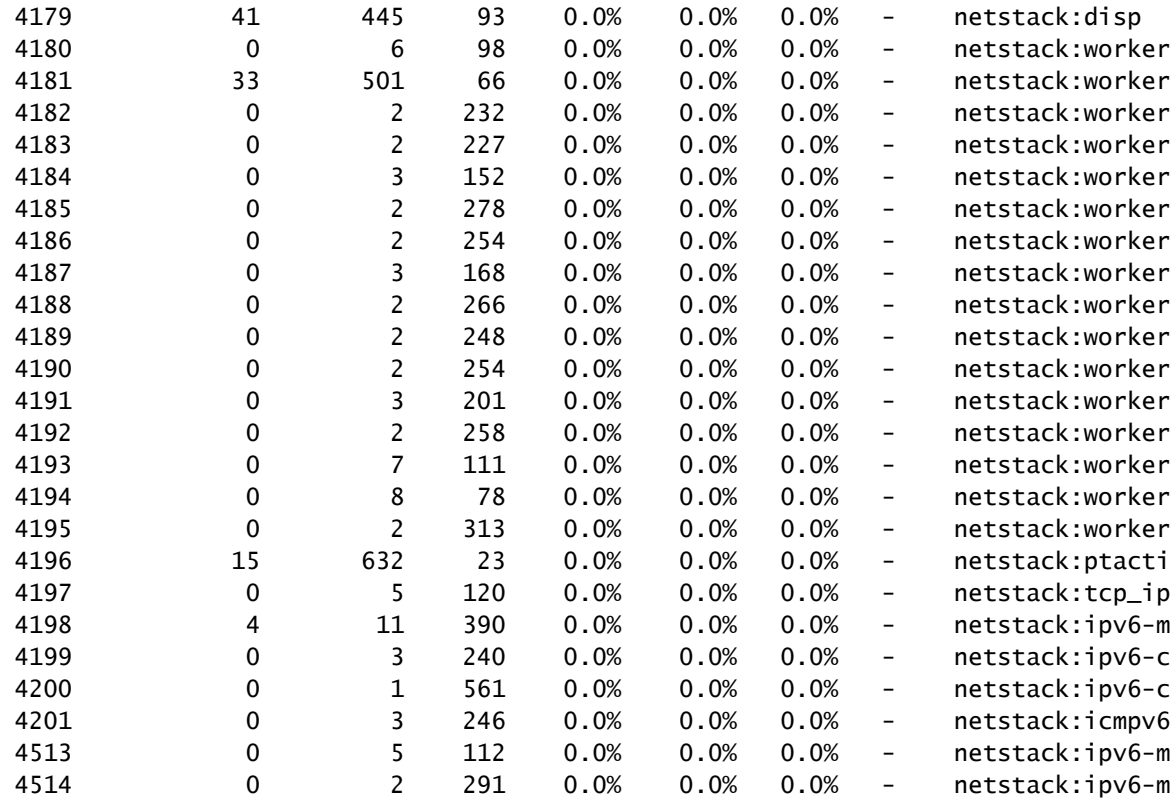

Nota: tutte le informazioni sul processo si basano sul processo in NX-OS. In NX-OS, tutti i thread condividono la memoria allocata da qualsiasi altro thread, pertanto non è possibile visualizzare le informazioni per thread.

show system internal PROCESSES, comando cpu

Questo comando è equivalente al comando top di Linux, che consente di verificare in tempo reale l'attività del processore.

#### switch# show system internal processes cpu

top - 23:51:41 up 51 min, 3 users, load average: 0.56, 0.49, 0.46 Tasks: 433 total, 1 running, 431 sleeping, 0 stopped, 1 zombie Cpu(s): 5.9%us, 7.8%sy, 0.0%ni, 81.9%id, 3.6%wa, 0.1%hi, 0.6%si, 0.0%st Mem: 8245436k total, 3531776k used, 4713660k free, 5360k buffers Swap: 0k total, 0k used, 0k free, 1458188k cached

PID USER PR NI VIRT RES SHR S %CPU %MEM TIME+ COMMAND 3589 svc-isan 25 5 112m 8864 4572 S 5.7 0.1 0:21.60 stats\_client 10881 sjlan 20 0 3732 1648 1140 R 3.8 0.0 0:00.04 top 26 root 20 0 0 0 0 S 1.9 0.0 1:07.07 kide/1 3280 root -2 0 101m 6104 3680 S 1.9 0.1 0:32.57 octopus 3570 root 20 0 123m 19m 6456 S 1.9 0.2 0:06.07 diag\_port\_lb 5151 root 20 0 205m 45m 9.8m S 1.9 0.6 0:02.61 netstack 1 root 20 0 1988 604 524 S 0.0 0.0 0:03.75 init 2 root 15 -5 0 0 0 S 0.0 0.0 0:00.00 kthreadd 3 root RT -5 0 0 0 S 0.0 0.0 0:00.00 migration/0 4 root 15 -5 0 0 0 S 0.0 0.0 0:00.61 ksoftirqd/0

5 root -2 -5 0 0 0 S 0.0 0.0 0:00.06 watchdog/0 6 root RT -5 0 0 0 S 0.0 0.0 0:00.00 migration/1 7 root 15 -5 0 0 0 S 0.0 0.0 0:04.80 ksoftirqd/1

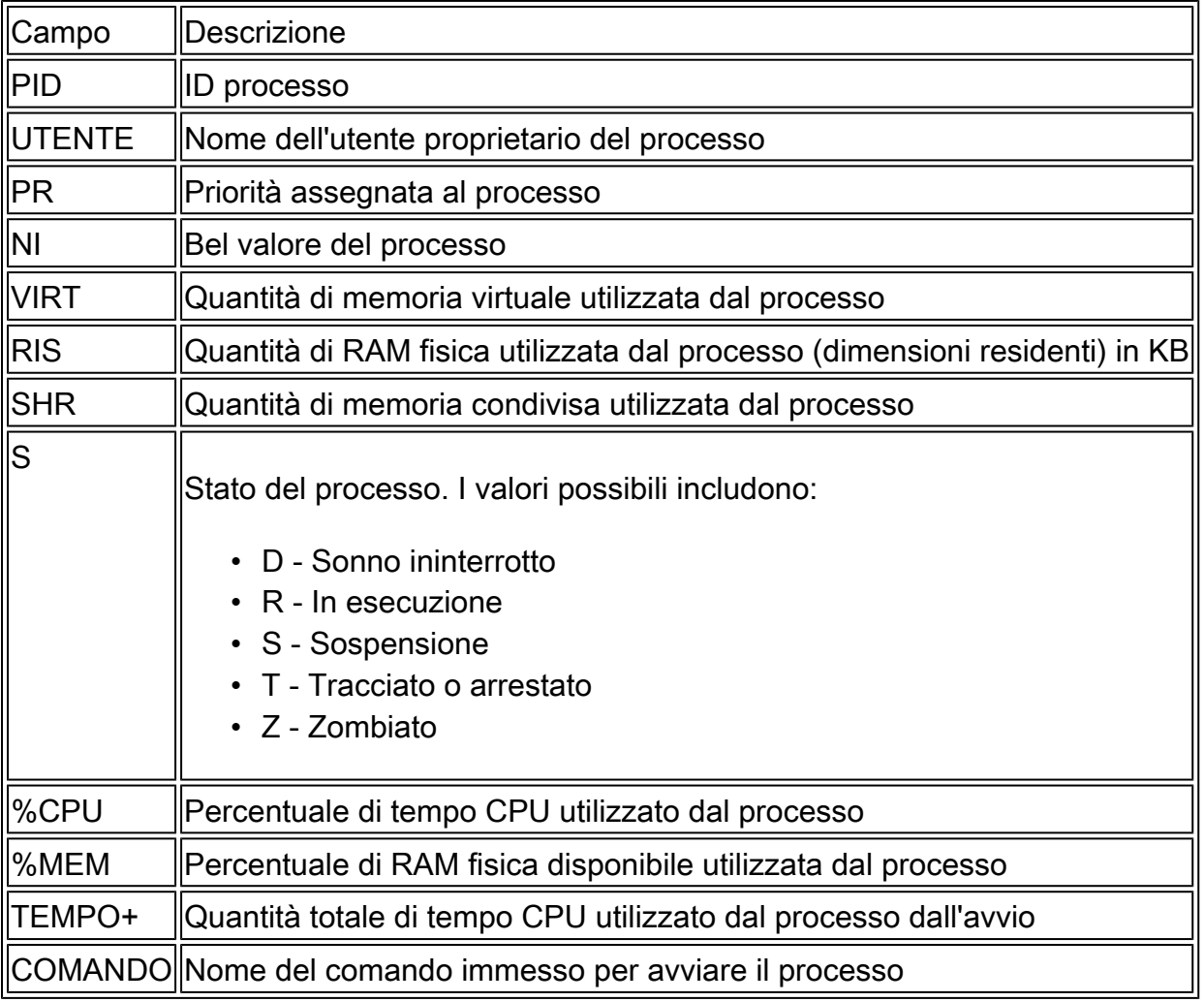

'{#seconds} | l'opzione no-more' consente l'esecuzione automatica del comando ogni #secondi fino a quando non viene immesso Ctrl-C. Di seguito viene riportato un esempio di output:

<#root>

switch# show system internal processes cpu

**5 | no-more**

top - 17:31:12 up 4 days, 18:31, 3 users, load average: 0.52, 0.40, 0.32 Tasks: 449 total, 3 running, 446 sleeping, 0 stopped, 0 zombie Cpu(s): 3.5%us, 4.5%sy, 0.0%ni, 91.2%id, 0.1%wa, 0.1%hi, 0.5%si, 0.0%st Mem: 8245436k total, 4192740k used, 4052696k free, 27644k buffers Swap: 0k total, 0k used, 0k free, 1919612k cached PID USER PR NI VIRT RES SHR S %CPU %MEM TIME+ COMMAND 2908 root 20 0 112m 8516 5516 S 7.5 0.1 264:44.25 pfm 31487 sjlan 20 0 3732 1652 1140 R 5.6 0.0 0:00.05 top 3059 svc-isan 20 0 80288 7536 4440 S 3.8 0.1 65:44.59 diagmgr 3192 root 20 0 334m 47m 11m S 1.9 0.6 25:36.52 netstack 3578 svc-isan 20 0 118m 13m 6952 S 1.9 0.2 24:57.36 stp 5119 svc-isan 20 0 139m 14m 7028 S 1.9 0.2 3:48.60 urib

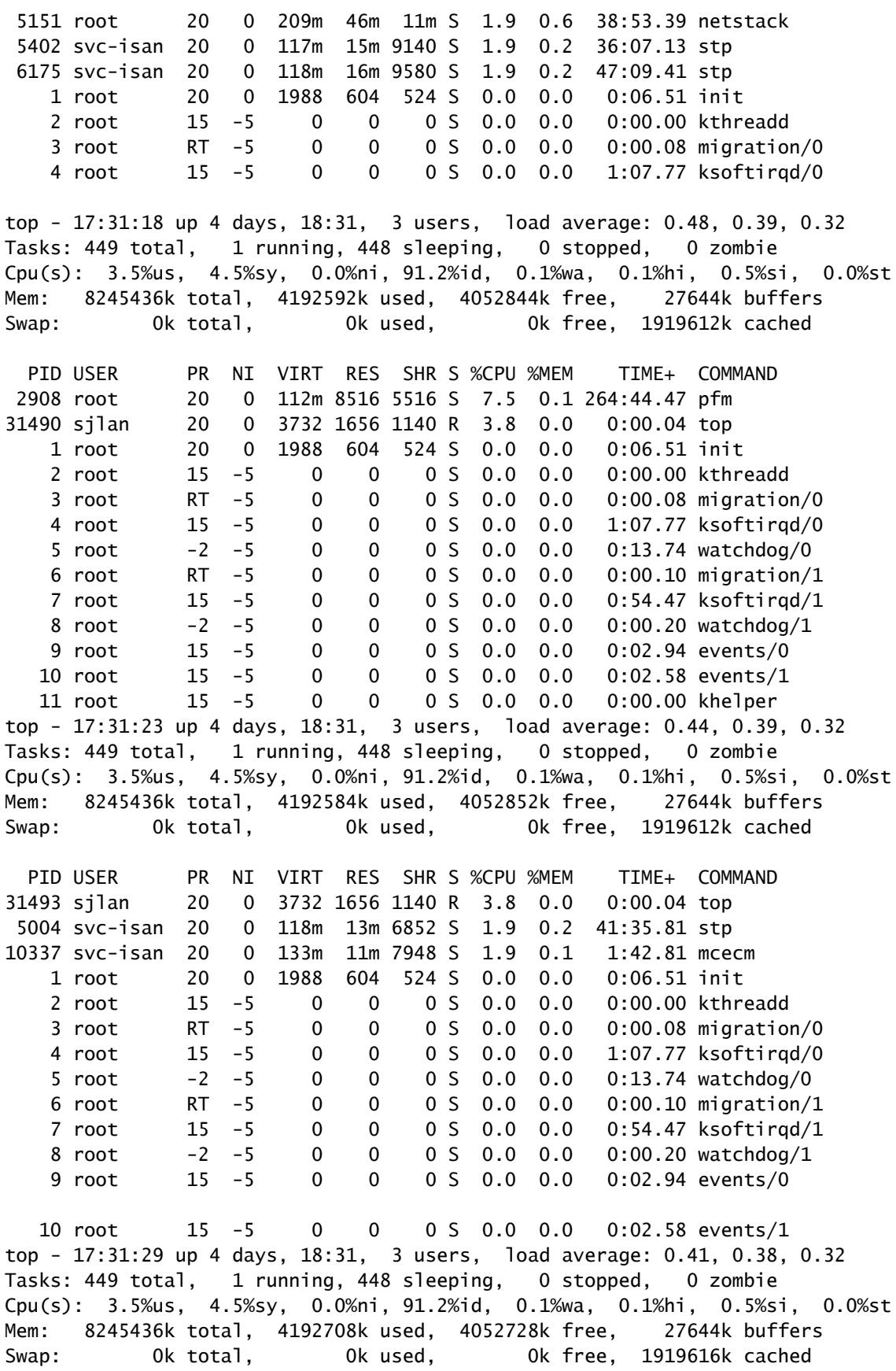

show system internal sysmgr service pid <pid> Comando

Utilizzare questo comando per visualizzare ulteriori dettagli sul processo/servizio in base al PID,

ad esempio l'ora di riavvio, lo stato di arresto anomalo e lo stato corrente.

```
switch# show system internal processes cpu
top - 17:37:26 up 4 days, 18:37, 3 users, load average: 0.16, 0.35, 0.33
Tasks: 450 total, 2 running, 448 sleeping, 0 stopped, 0 zombie
Cpu(s): 3.5%us, 4.5%sy, 0.0%ni, 91.2%id, 0.1%wa, 0.1%hi, 0.5%si, 0.0%st
Mem: 8245436k total, 4193248k used, 4052188k free, 27668k buffers
Swap: 0k total, 0k used, 0k free, 1919664k cached
  PID USER PR NI VIRT RES SHR S %CPU %MEM TIME+ COMMAND 
 2908 root 20 0 112m 8516 5516 S 7.5 0.1 264:58.67 pfm 
31710 sjlan 20 0 3732 1656 1140 R 3.8 0.0 0:00.04 top 
 3192 root 20 0 334m 47m 11m S 1.9 0.6 25:38.39 netstack 
 3578 svc-isan 20 0 118m 13m 6952 S 1.9 0.2 24:59.08 stp 
 5151 root 20 0 209m 46m 11m S 1.9 0.6 38:55.52 netstack 
 5402 svc-isan 20 0 117m 15m 9140 S 1.9 0.2 36:09.08 stp 
 5751 root 20 0 209m 46m 10m S 1.9 0.6 41:20.58 netstack 
 6098 svc-isan 20 0 151m 15m 6188 S 1.9 0.2 3:58.40 mrib 
 6175 svc-isan 20 0 118m 16m 9580 S 1.9 0.2 47:12.00 stp 
    1 root 20 0 1988 604 524 S 0.0 0.0 0:06.52 init 
    2 root 15 -5 0 0 0 S 0.0 0.0 0:00.00 kthreadd 
    3 root RT -5 0 0 0 S 0.0 0.0 0:00.08 migration/0 
    4 root 15 -5 0 0 0 S 0.0 0.0 1:07.83 ksoftirqd/0 
switch# show system internal sysmgr service pid 2908
Service "Platform Manager" ("platform", 5):
        UUID = 0x18, PID = 2908, SAP = 39
        State: SRV_STATE_HANDSHAKED (entered at time Mon Oct 15 23:03:45 2012).
        Restart count: 1
        Time of last restart: Mon Oct 15 23:03:44 2012.
        The service never crashed since the last reboot.
       Taq = N/A Plugin ID: 0
```
### Script EEM di esempio

Questo è uno script di esempio che cattura l'uso intensivo intermittente della CPU. I valori utilizzati e i comandi emessi possono essere modificati in base ai requisiti:

```
event manager applet HIGH-CPU
  event snmp oid 1.3.6.1.4.1.9.9.109.1.1.1.1.6.1 get-type exact entry-op ge 
     entry-val 80 exit-val 30 poll-interval 5
  action 1.0 syslog msg High CPU hit $_event_pub_time
  action 2.0 cli enable
  action 3.0 cli show clock >> bootflash:high-cpu.txt
  action 4.0 cli show processes cpu sort >> bootflash:high-cpu.txt
```
Nota: è necessario definire 'exit-val'. Quando lo script raccoglie i dati, aumenta l'utilizzo della CPU. Un valore per exit-val garantisce che lo script non venga eseguito in un ciclo continuo.

### Utilizzo CPU elevato causato da Processo o traffico

Quando si monitora l'utilizzo della CPU, non è presente alcun processo rispetto all'utilizzo di interrupt (come nelle piattaforme software Cisco IOS®). Per determinare rapidamente la causa di un elevato utilizzo della CPU, usare il comando show system internal processes cpu. È molto probabile che un utilizzo elevato della CPU innescato dal traffico causi un utilizzo elevato di Netstack e di altre funzionalità e processi, ad esempio ARP (Address Resolution Protocol) e IGMP (Internet Group Management Protocol).

Il processo causa un elevato utilizzo della CPU

A seconda dei processi e dei problemi che causano un utilizzo elevato della CPU, è possibile che sia necessario acquisire comandi specifici. In queste sezioni vengono descritti metodi utili.

show system internal <feature> mem-stats/memstats | nel comando Grand

Usare questo comando per visualizzare l'allocazione di memoria per un processo; usare l'opzione 'in Grand' per monitorare la memoria totale complessiva. Una perdita di memoria può causare un comportamento errato di un processo, che può determinare un elevato utilizzo della CPU.

#### Etanalizzatore

Usare Ethanalyzer per monitorare il traffico verso la CPU.

### Comandi debug

Nota: consultare le *informazioni importanti sui comandi di debug* prima di usare i comandi di debug. Per evitare interruzioni del servizio, usare accuratamente i comandi di debug su uno switch di produzione.

Usare il comando debug logfile quando possibile per indirizzare l'output su un file specificato ed evitare di bloccare la sessione per riempire il syslog. Questo è un esempio di debug di SNMP (Simple Network Management Protocol):

```
switch# debug logfile snmpdebug
switch# debug snmp all
switch# show debug logfile snmpdebug
2012 Oct 17 23:53:25.905914 snmpd: SDWRAP message Successfully processed 
2012 Oct 17 23:53:25.906162 snmpd: Src: 0x00000501/23852 Dst: 0x00000501/28 ID
    : 0x006E3C9B Size: 276 [REQ] Opc: 182 (MTS_OPC_DEBUG_WRAP_MSG) RR: 0x006E3C9B 
   HA_SEQNO: 0x00000000 TS: 0x10ADFFA1666FC REJ:0 SYNC:0 OPTIONS:0x0 
2012 Oct 17 23:53:25.906208 snmpd: 01 00 00 00 E7 03 00 00 00 00 00 00 00 00 00 00 
2012 Oct 17 23:53:25.906225 snmpd: 00 00 00 00 00 00 00 00 00 00 00 00 00 00 00 00 
2012 Oct 17 23:53:25.906239 snmpd: 00 00 00 00 00 00 00 00 00 00 00 00 00 00 00 00 
2012 Oct 17 23:53:25.906255 snmpd: FF FF FF FF 2F 64 65 76 2F 70 74 73 2F 30 00 00 
2012 Oct 17 23:53:25.906271 snmpd: 00 00 00 00 00 00 00 00 00 00 00 00 00 00 00 00
```

```
switch# show log last 10
2012 Oct 17 17:51:06 SITE1-AGG1 %ETHPORT-5-IF_TX_FLOW_CONTROL: Interface
    Ethernet10/10, operational Transmit Flow Control state changed to off
2012 Oct 17 17:51:09 SITE1-AGG1 %ETH_PORT_CHANNEL-5-PORT_SUSPENDED:
    Ethernet10/10: Ethernet10/10 is suspended
2012 Oct 17 17:51:51 SITE1-AGG1 last message repeated 1 time
2012 Oct 17 17:51:51 SITE1-AGG1 %ETHPORT-5-IF_DOWN_LINK_FAILURE:
    Interface Ethernet10/10 is down (Link failure)
2012 Oct 17 17:51:52 SITE1-AGG1 %ETHPORT-5-SPEED: Interface Ethernet10/10,
    operational speed changed to 10 Gbps
2012 Oct 17 17:51:52 SITE1-AGG1 %ETHPORT-5-IF_DUPLEX: Interface
    Ethernet10/10, operational duplex mode changed to Full
2012 Oct 17 17:51:52 SITE1-AGG1 %ETHPORT-5-IF_RX_FLOW_CONTROL: Interface
    Ethernet10/10, operational Receive Flow Control state changed to off
2012 Oct 17 17:51:52 SITE1-AGG1 %ETHPORT-5-IF_TX_FLOW_CONTROL: Interface
    Ethernet10/10, operational Transmit Flow Control state changed to off
2012 Oct 17 17:51:55 SITE1-AGG1 %ETH_PORT_CHANNEL-5-PORT_UP: port-channel11:
    Ethernet10/10 is up
2012 Oct 17 17:51:56 SITE1-AGG1 %ETHPORT-5-IF_UP: Interface Ethernet10/10
    is up in mode trunk
```
Usare il comando debug-filter quando possibile per ridurre al minimo l'output su un sistema di produzione. Ad esempio, la perdita di un pacchetto causa il rilevamento di collegamenti unidirezionali (UDLD) con eco vuoto:

```
switch# debug logfile test size 1000000
switch# debug-filter pktmgr direction inbound
switch# debug-filter pktmgr dest-mac 0100.0ccc.cccc
switch# debug pktmgr client uuid 376
switch# debug pktmgr frame
switch# debug pktmgr pkt-errors
```
switch# debug-filter ? fabricpath Debug fabricpath events ip IP events ipv6 IPv6 events l2pt L2 Protocol Tunneling events mpls MPLS events pktmgr Pm debug-filter<br>routing Routing events Routing events

### Il traffico provoca un elevato utilizzo della CPU

Utilizzare questi strumenti quando il traffico causa un utilizzo elevato della CPU:

- Ethanalyzer Monitora il tipo di traffico da o verso la CPU.
- Configurazione Controllare la configurazione dello switch, dell'interfaccia o delle funzionalità
- Limitatore di velocità CoPP/Hardware: verificare che CoPP e HWRL siano configurati correttamente. A volte la CPU non funziona a velocità elevate perché è protetta da CoPP e

limitatori di velocità. Controllare CoPP e HWRL per verificare se ci sono cadute per alcuni pacchetti/traffico.

Nota: CoPP e HWRL sono disponibili solo dal contesto del dispositivo virtuale predefinito (VDC). Vengono applicati da ogni singolo modulo di I/O. Il traffico aggregato proveniente da più moduli può ancora pesare pesantemente sulla CPU.

### Root cause analysis dell'utilizzo elevato della CPU

Un'interruzione della rete può essere risolta con l'intervento dell'utente oppure può essere ripristinata da sola. Se si ritiene che un utilizzo elevato della CPU abbia causato un'interruzione della rete, utilizzare queste linee guida per individuare le cause.

### Sintomi

I sintomi dell'utilizzo elevato della CPU includono instabilità del control plane, problemi di connettività del data plane causati da errori del control plane, flapping del protocollo, ad esempio HSRP (Hot Standby Router Protocol)/flapping RP, errori UDLD disabilitati, errori del protocollo Spanning Tree Protocol (STP) e altri problemi di connettività.

Cronologia CPU

show processes cpu history, comando

Se lo switch non è stato ricaricato o commutato, eseguire il comando show processes cpu history entro 72 ore dall'interruzione per verificare se al momento dell'evento si è verificato un elevato utilizzo della CPU.

### CoPP e HWRL

Se l'utilizzo elevato della CPU è stato la causa principale di un'interruzione passata e si sospetta che l'interruzione sia stata attivata dal traffico di rete, è possibile utilizzare CoPP e HWRL (hardware rate limiter) per identificare il tipo di traffico.

show policy-map interface control-plane Command

Di seguito viene riportato un esempio dell'output del comando show policy-map interface controlplane:

switch# show policy-map interface control-plane Control Plane service-policy input: copp-system-p-policy-strict class-map copp-system-p-class-critical (match-any)

```
 match access-group name copp-system-p-acl-bgp
 match access-group name copp-system-p-acl-bgp6
 match access-group name copp-system-p-acl-igmp
 match access-group name copp-system-p-acl-msdp
 match access-group name copp-system-p-acl-ospf
 match access-group name copp-system-p-acl-pim
 match access-group name copp-system-p-acl-pim6
 match access-group name copp-system-p-acl-rip
 match access-group name copp-system-p-acl-rip6
 match access-group name copp-system-p-acl-vpc
 match access-group name copp-system-p-acl-eigrp
 match access-group name copp-system-p-acl-eigrp6
 match access-group name copp-system-p-acl-mac-l2pt
 match access-group name copp-system-p-acl-mpls-ldp
 match access-group name copp-system-p-acl-mpls-oam
 match access-group name copp-system-p-acl-ospf6
 match access-group name copp-system-p-acl-otv-as
 match access-group name copp-system-p-acl-mac-otv-isis
 match access-group name copp-system-p-acl-mpls-rsvp
 match access-group name copp-system-p-acl-mac-fabricpath-isis
 match protocol mpls router-alert
 match protocol mpls exp 6
 set cos 7
 police cir 39600 kbps , bc 250 ms 
 module 1 :
   conformed 1108497274 bytes; action: transmit 
   violated 0 bytes; action: drop 
 module 3 :
   conformed 0 bytes; action: transmit 
   violated 0 bytes; action: drop 
 module 10 :
   conformed 0 bytes; action: transmit
```
Comando show hardware rate-limiter mod <x>

. . .

Di seguito viene riportato un esempio di output del comando show hardware rate-limiter mod 1 precedente a NX-OS release 6.1:

switch# show hardware rate-limiter mod 1

Units for Config: packets per second Allowed, Dropped & Total: aggregated since last clear counters

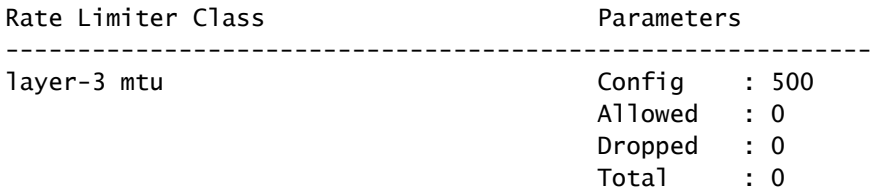

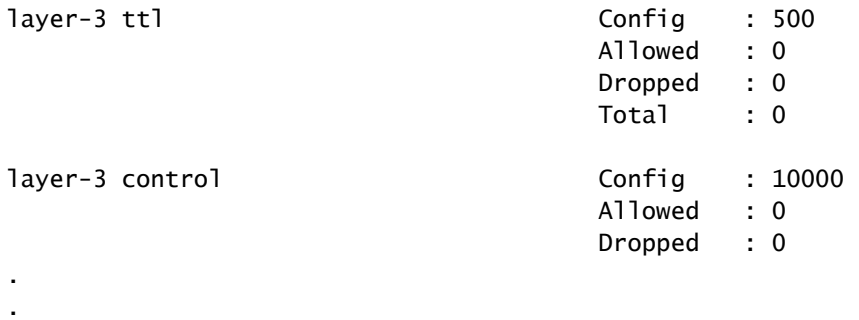

.

Di seguito viene riportato un esempio di output del comando show hardware rate-limiter mod 1 in NX-OS versione 6.1 o successive:

switch# show hardware rate-limiter mod 1 switch# show hardware rate-limiter module 1

Units for Config: packets per second Allowed, Dropped & Total: aggregated since last clear counters

Module: 1

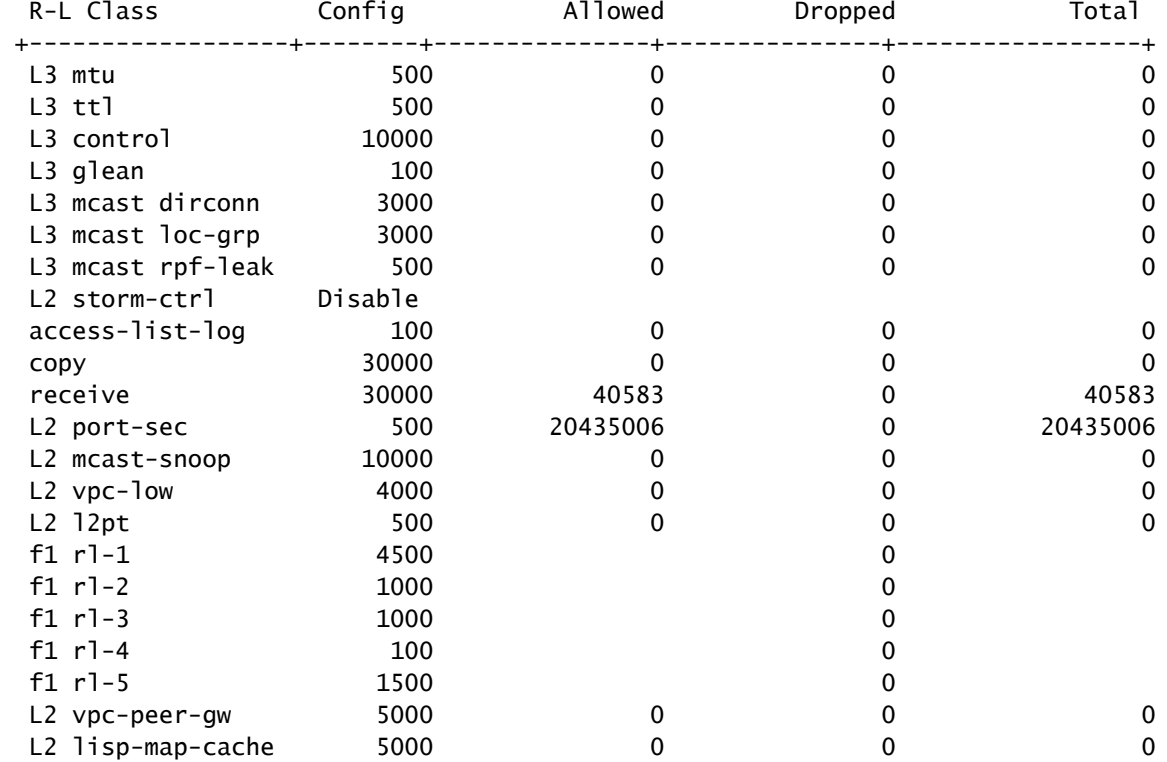

Cercare qualsiasi classe con il conteggio ignorato in aumento. Verificare se è normale per una classe che supera la soglia configurata.

#### Driver in banda

show hardware internal cpu-mac inband [contatori | statistiche | events] Comando

Utilizzare questo comando per verificare la presenza di interruzioni nel percorso della CPU, nel controllo del flusso XOFF, nelle velocità massime di ricezione e trasmissione della CPU e così via.

switch# show hardware internal cpu-mac inband stats i82571 registers

=======================================================

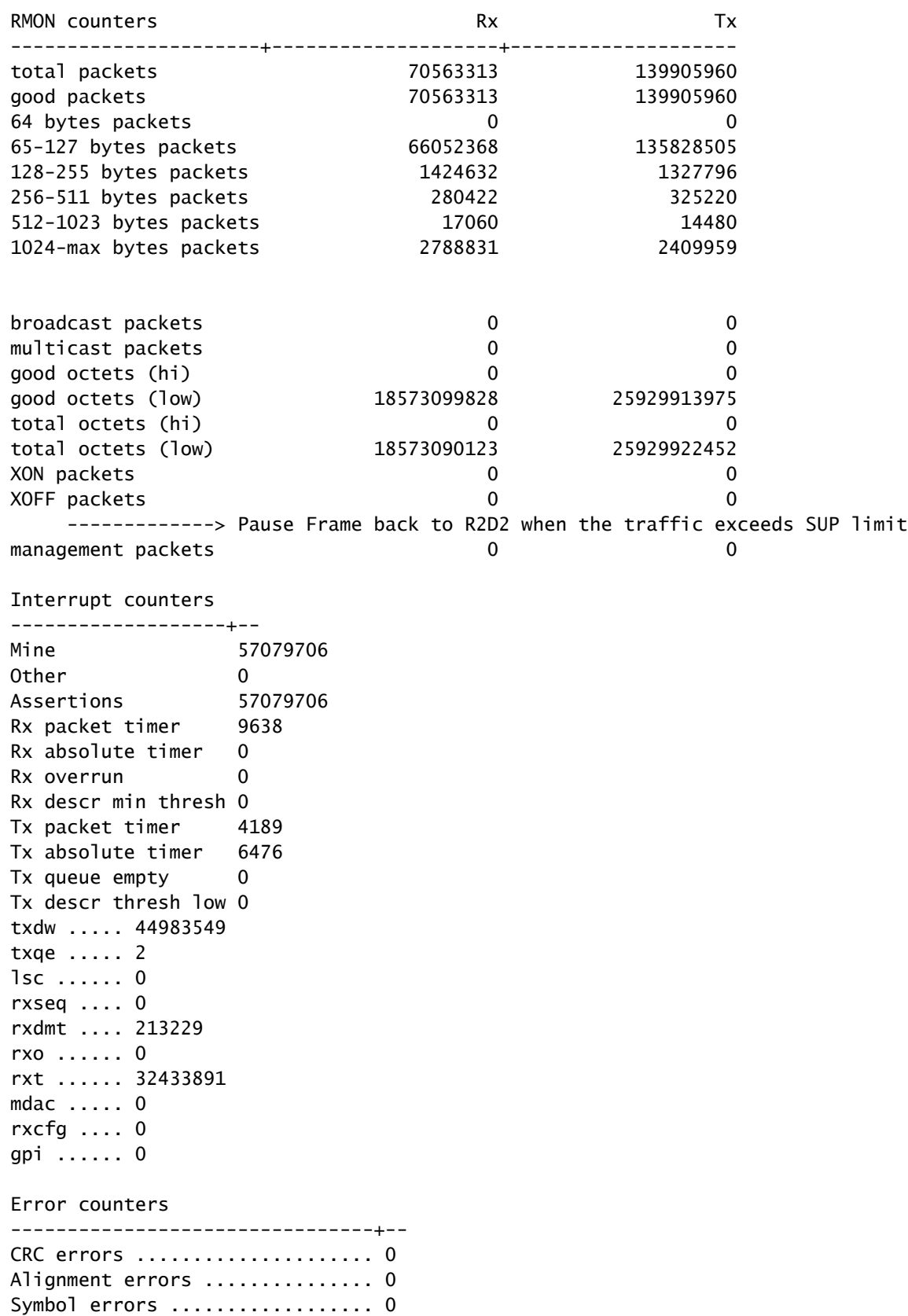

Sequence errors .................. 0 RX errors ......................... 0 Missed packets (FIFO overflow) 0 Single collisions .............. 0 Excessive collisions ........... 0 Multiple collisions ............ 0 Late collisions ................ 0 Collisions ..................... 0 Defers ............................ 0 Tx no CRS ..................... 0 Carrier extension errors ....... 0 Rx length errors ................ 0 FC Rx unsupported ................ 0 Rx no buffers .................. 0 ----------------- no buffer Rx undersize ................... 0 Rx fragments ................... 0 Rx oversize .................... 0 Rx jabbers ..................... 0 Rx management packets dropped .. 0 Tx TCP segmentation context .... 0 Tx TCP segmentation context fail 0 Throttle statistics -----------------------------+--------- Throttle interval ........... 2 \* 100ms Packet rate limit ........... 32000 pps Rate limit reached counter .. 0 Tick counter ................ 2132276 Active ...................... 0 Rx packet rate (current/max) 169 / 610 pps ----------------- Rx rate (current/max) Tx packet rate (current/max) 429 / 926 pps NAPI statistics ----------------+--------- Weight ......... 64 Poll scheduled . 57079706 Poll rescheduled 0 Poll invoked ... 117135124 Weight reached . 9 Tx packets ..... 139905960 Rx packets ..... 70563313 Rx congested ... 0 Rx redelivered . 0 qdisc stats: ----------------+--------- Tx queue depth . 1000 qlen ........... 0 packets ........ 139905960 bytes .......... 23411617016 drops .......... 0 Bahrain registers (cleared by chip reset only) ======================================================= revision 0x00000108 scratchpad 0xaaaaaaaa MAC status 0x00000001 MAC SerDes synced 0x00000001 MAC status 2 0x000100f8 Auto-XOFF config 1

Auto-XOFF status 0

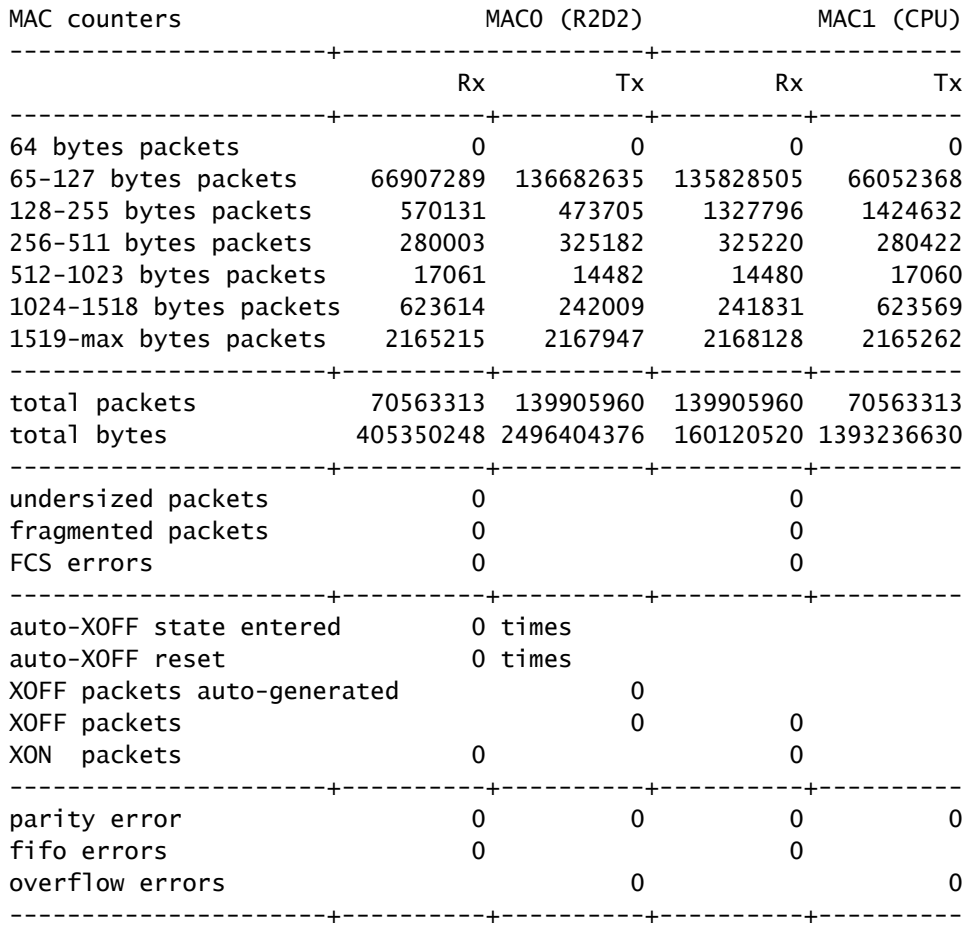

Dopo NX-OS versione 5.X, 'events' è un'opzione di comando che fornisce l'ora in cui viene raggiunta la frequenza CPU di ricezione (RX) o di trasmissione (TX) massima dei pacchetti al secondo (PPS). Nell'esempio viene mostrato come determinare l'ora in cui è stato rilevato l'ultimo picco del traffico CPU:

switch# show hardware internal cpu-mac inband events

- 1) Event:TX\_PPS\_MAX, length:4, at 648617 usecs after Fri Oct 19 13:23:06 2012 new maximum  $= 926$
- 2) Event:TX\_PPS\_MAX, length:4, at 648622 usecs after Fri Oct 19 13:15:06 2012 new maximum  $= 916$
- 3) Event:TX\_PPS\_MAX, length:4, at 648612 usecs after Fri Oct 19 13:14:06 2012 new maximum = 915
- 4) Event:TX\_PPS\_MAX, length:4, at 648625 usecs after Fri Oct 19 13:12:06 2012 new maximum  $= 914$
- 5) Event:TX\_PPS\_MAX, length:4, at 648626 usecs after Fri Oct 19 13:11:06 2012 new maximum  $= 911$

6) Event:TX\_PPS\_MAX, length:4, at 648620 usecs after Fri Oct 19 13:08:06 2012 new maximum  $= 910$ 

show system internal pktmgr vdc inband <int> Comando

Utilizzare questo comando per identificare l'origine del traffico puntato alla CPU.

switch# show system internal pktmgr internal vdc inband e1/5 Interface Src Index VDC ID Packet rcvd -------------------------------------------------------- Ethernet1/5 0xa1d 1 14640

### Netstack/Pktmgr

Netstack è uno stack IP completo implementato nello spazio utente di Nexus 7000. I componenti includono Gestione pacchetti L2, ARP, Gestione adiacenze, IPv4, Protocollo ICMPv4 (Internet Control Message Protocol v4), IPv6, ICMPv6, TCP/UDP e la libreria socket. Quando il traffico verso la CPU sta provocando un elevato utilizzo della CPU, si nota spesso che Netstack e i relativi processi sono in esecuzione su un valore elevato.

comando show system inband queuing status

Nell'esempio viene mostrato come visualizzare l'algoritmo di coda Netstack in uso:

```
switch# show system inband queuing status
  Weighted Round Robin Algorithm
  Weights BPDU - 32, Q0 - 8, Q1 - 4, Q2 - 2 Q3 - 64
```
comando show system inband queuing statistics

In questo esempio vengono mostrati i contatori nel modulo KLM (Kernel-Loadable Module) e nel processo dello spazio utente.

KLM è una singola istanza che viene eseguita sul controller di dominio primario predefinito e funziona sia sull'interfaccia in banda che sull'interfaccia di gestione. Il KLM entra nell'immagine solo durante l'elaborazione dei pacchetti in entrata per inviare i frame in entrata al VDC NetStack destro per l'elaborazione.

```
 Inband packets unmapped to a queue: 0
 Inband packets mapped to bpdu queue: 7732593
 Inband packets mapped to q0: 686667
 Inband packets mapped to q1: 0
 Inband packets mapped to q2: 0
 Inband packets mapped to q3: 20128
 In KLM packets mapped to bpdu: 7732593
 In KLM packets mapped to arp : 912
 In KLM packets mapped to q0 : 686667
 In KLM packets mapped to q1 : 0
 In KLM packets mapped to q2 : 0
 In KLM packets mapped to q3 : 20128
 In KLM packets mapped to veobc : 0
 Inband Queues:
 bpdu: recv 1554390, drop 0, congested 0 rcvbuf 2097152, sndbuf 262142 no drop 1
  (q0): recv 686667, drop 0, congested 0 rcvbuf 2097152, sndbuf 262142 no drop 0
  (q1): recv 0, drop 0, congested 0 rcvbuf 2097152, sndbuf 262142 no drop 0
  (q2): recv 0, drop 0, congested 0 rcvbuf 2097152, sndbuf 262142 no drop 0
  (q3): recv 20128, drop 0, congested 0 rcvbuf 2097152, sndbuf 262142 no drop 0
```
comando show system internal pktmgr vdc global-stats

Questo comando è simile al precedente comando show system inband queuing statistics e fornisce molti dettagli:

switch# show system internal pktmgr internal vdc global-stats

```
VDC KLM global statistics:
   Inband packets not mapped to a VDC: 0
   Inband diag packets received: 998222
   Weighted Round Robin Algorithm
   Weights BPDU - 32, Q0 - 8, Q1 - 4, Q2 - 2 Q3 - 64
   Inband packets unmapped to a queue: 0
   Inband packets mapped to bpdu queue: 7734430 (7734430)
   Inband packets mapped to q0: 686779 (686779)
   Inband packets mapped to q1: 0 (0)
   Inband packets mapped to q2: 0 (0)
   Inband packets mapped to q3: 20128 (20128)
  Pkt Size History : 2811395 for index 1
   Pkt Size History : 274508 for index 2
   Pkt Size History : 74284 for index 3
   Pkt Size History : 43401 for index 4
   Pkt Size History : 70915 for index 5
   Pkt Size History : 35602 for index 6
  Pkt Size History : 30085 for index 7
   Pkt Size History : 29408 for index 8
   Pkt Size History : 21221 for index 9
   Pkt Size History : 15683 for index 10
  Pkt Size History : 13212 for index 11
   Pkt Size History : 10646 for index 12
  Pkt Size History : 9290 for index 13
   Pkt Size History : 50298 for index 14
   Pkt Size History : 5473 for index 15
   Pkt Size History : 4871 for index 16
   Pkt Size History : 4687 for index 17
   Pkt Size History : 5507 for index 18
```

```
Pkt Size History : 15416 for index 19
  Pkt Size History : 11333 for index 20
 Pkt Size History : 5478 for index 21
  Pkt Size History : 4281 for index 22
  Pkt Size History : 3543 for index 23
  Pkt Size History : 3059 for index 24
  Pkt Size History : 2228 for index 25
  Pkt Size History : 4390 for index 26
  Pkt Size History : 19892 for index 27
  Pkt Size History : 524 for index 28
  Pkt Size History : 478 for index 29
  Pkt Size History : 348 for index 30
 Pkt Size History : 447 for index 31
  Pkt Size History : 1545 for index 32
  Pkt Size History : 152 for index 33
  Pkt Size History : 105 for index 34
  Pkt Size History : 1424 for index 35
  Pkt Size History : 43 for index 36
  Pkt Size History : 60 for index 37
  Pkt Size History : 60 for index 38
  Pkt Size History : 46 for index 39
  Pkt Size History : 58 for index 40
  Pkt Size History : 829 for index 41
  Pkt Size History : 32 for index 42
  Pkt Size History : 26 for index 43
  Pkt Size History : 1965 for index 44
  Pkt Size History : 21 for index 45
  Pkt Size History : 1 for index 46
 Pkt Size History : 1 for index 48
 Pkt Size History : 1 for index 51
 Pkt Size History : 1 for index 52
 Pkt Size History : 1 for index 53
  Pkt Size History : 3 for index 55
 In KLM packets mapped to bpdu: 7734430
 In KLM packets mapped to arp : 912
 In KLM packets mapped to q0 : 686779
 In KLM packets mapped to q1 : 0
 In KLM packets mapped to q2 : 0
 In KLM packets mapped to q3 : 20128
 In KLM packets mapped to veobc : 0
 In KLM Queue Mapping (0 1 2 3 4)
 Data Available in FDs (0 0 0 0 0)
 Inband Queues:
  bpdu: recv 1556227, drop 0, congested 0 rcvbuf 2097152, sndbuf 262142 no drop 1
  (q0): recv 686779, drop 0, congested 0 rcvbuf 2097152, sndbuf 262142 no drop 0
  (q1): recv 0, drop 0, congested 0 rcvbuf 2097152, sndbuf 262142 no drop 0
 (q2): recv 0, drop 0, congested 0 rcvbuf 2097152, sndbuf 262142 no drop 0
  (q3): recv 20128, drop 0, congested 0 rcvbuf 2097152, sndbuf 262142 no drop 0
  Mgmt packets not mapped to a VDC: 227551
  Mgmt multicast packets dropped: 92365
  Mgmt multicast packets delivered: 0
  Mgmt packets broadcast to each VDC: 23119
  Mgmt debugging packets copied: 0
  Mgmt IPv6 multicast packets delivered: 0
  Mgmt IPv6 link-local packets delivered: 0
  Mgmt LLDP packets received: 0
```
Comando show system internal pktmgr interface ethernet <int>

Usare questo comando per verificare la velocità del pacchetto e il tipo di traffico (unicast o multicast) per il traffico basato sulla CPU proveniente da un'interfaccia.

```
switch# show system internal pktmgr interface e1/5
Ethernet1/5, ordinal: 73
   SUP-traffic statistics: (sent/received)
     Packets: 63503 / 61491
     Bytes: 6571717 / 5840641
     Instant packet rate: 0 pps / 0 pps
     Packet rate limiter (Out/In): 0 pps / 0 pps
     Average packet rates(1min/5min/15min/EWMA):
     Packet statistics:
       Tx: Unicast 3198, Multicast 60302 
           Broadcast 3
       Rx: Unicast 3195, Multicast 58294 
           Broadcast 2
```
Comando <uid>show system internal pktmgr client

Questo comando visualizza applicazioni quali STP o Cisco Discovery Protocol (CDP) registrate con Packet Manager, nonché il numero di pacchetti inviati e ricevuti da tali applicazioni.

```
switch# show system internal pktmgr client
Client uuid: 268, 4 filters, pid 3127
  Filter 1: EthType 0x0806,
  Rx: 2650, Drop: 0
  Filter 2: EthType 0xfff0, Exc 8,
  Rx: 0, Drop: 0
  Filter 3: EthType 0x8841, Snap 34881,
  Rx: 0, Drop: 0
  Filter 4: EthType 0x0800, DstIf 0x150b0000, Excl. Any
  Rx: 0, Drop: 0
  Options: TO 0, Flags 0x18040, AppId 0, Epid 0
  Ctrl SAP: 278, Data SAP 337 (1)
  Total Rx: 2650, Drop: 0, Tx: 1669, Drop: 0
  Recirc Rx: 0, Drop: 0
  Rx pps Inst/Max: 0/20
  Tx pps Inst/Max: 0/5
  COS=0 Rx: 0, Tx: 0 COS=1 Rx: 912, Tx: 0
  COS=2 Rx: 0, Tx: 0 COS=3 Rx: 0, Tx: 0
  COS=4 Rx: 0, Tx: 0 COS=5 Rx: 0, Tx: 1669
  COS=6 Rx: 0, Tx: 0 COS=7 Rx: 1738, Tx: 0
Client uuid: 270, 1 filters, pid 3128
  Filter 1: EthType 0x86dd, DstIf 0x150b0000, Excl. Any
  Rx: 0, Drop: 0
  Options: TO 0, Flags 0x18040, AppId 0, Epid 0
  Ctrl SAP: 281, Data SAP 283 (1)
  Total Rx: 0, Drop: 0, Tx: 0, Drop: 0
  Recirc Rx: 0, Drop: 0
  Rx pps Inst/Max: 0/0
  Tx pps Inst/Max: 0/0
  COS=0 Rx: 0, Tx: 0 COS=1 Rx: 0, Tx: 0
```
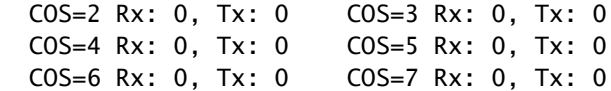

comando show system internal pktmgr stats

Usare questo comando per verificare se i pacchetti raggiungono il gestore dei pacchetti nel percorso in entrata e se i pacchetti vengono inviati dal gestore. Questo comando consente inoltre di determinare se vi sono problemi con i buffer nel percorso di ricezione o di trasmissione.

switch# show system internal pktmgr stats Route Processor Layer-2 frame statistics Inband driver: valid 1, state 0, rd-thr 1, wr-thr 0, Q-count 0 Inband sent: 56441521, copy\_drop: 0, ioctl\_drop: 0, unavailable\_buffer\_hdr\_drop: 0 Inband standby\_sent: 0 Inband encap\_drop: 0, linecard\_down\_drop: 0 Inband sent by priority [0=11345585,5=164281,6=43280117,7=1651538] Inband max output queue depth 0 Inband recv: 89226232, copy\_drop: 0, ioctl\_drop: 0, unavailable\_buffer\_hdr\_drop: 0 Inband decap\_drop: 0, crc\_drop: 0, recv by priority: [0=89226232] Inband bad\_si 0, bad\_if 0, if\_down 0 Inband last\_bad\_si 0, last\_bad\_if 0, bad\_di 0 Inband kernel recv 44438488, drop 0, rcvbuf 2097152, sndbuf 4194304 Mgmt driver: valid 1, state 0, rd-thr 1, wr-thr 0, Q-count 0 Mgmt sent: 971834, copy\_drop: 0, ioctl\_drop: 0, unavailable\_buffer\_hdr\_drop: 0 Mgmt standby\_sent: 0 Mgmt encap\_drop: 0, linecard\_down\_drop: 0 Mgmt sent by priority [0=925871,5=45963] Mgmt max output queue depth 0 Mgmt recv: 1300932, copy\_drop: 0, ioctl\_drop: 0, unavailable\_buffer\_hdr\_drop: 0 Mgmt decap\_drop: 0, crc\_drop: 0, recv by priority: [0=1300932] Mgmt bad\_si 0, bad\_if 0, if\_down 0 Mgmt last\_bad\_si 0, last\_bad\_if 0, bad\_di 0 Mgmt kernel recv 1300932, drop 0, rcvbuf 2097152, sndbuf 2097152 Inband2 driver: valid 0, state 1, rd-thr 0, wr-thr 0, Q-count 0 No of packets passed by PM Policy database 876452 No of packets dropped by PM Policy database 0 No of packets bypassed by PM Policy database 424480 No of packets dropped by PM originating from kernel 0 MBUFSK Tx: 57413355 pkts (requested 57413355 denied 0), 62236110 mbufs function invoked 57413355 denied 0/0 c/realloc 0/0 MBUFSK Rx: 90527161 pkts, 90527421 mbufs (requested 2388154951 denied 0) function invoked 35132836 Global input drops: bad-interface 0, bad-encap 0, failed-decap 0, no prot 42371 recv\_encaptype\_err 0, recv\_decap\_err 0, recv\_mac\_mismatch 0, recv\_no\_client 0

 recv\_no\_svi 0, recv\_no\_vlan 0, recv\_client\_notreg 0, recv\_enqueue\_fail 0 Global output drops: send\_ifdown\_fail 13, send\_invalid\_iod 0 send\_invalid\_vlan 0, send\_security\_drop 0 send\_loopback\_drop 0, send\_small\_pkt\_fail 0 send\_vsl\_err 0, send\_dce\_err 0,send\_enqueue\_fail 0, send\_alloc\_fail 0 DCE errors: misc\_err 0, lookup\_err 0, encap\_err 0, decap\_err 0 Platform errors: generic\_encap\_err 0, encap\_err 0, decap\_err 0 vlan\_encap\_err 0, vlan\_decap\_err 0 DC3HDR errors: pkt\_err 0, vlan\_err 0, ifidx\_err 0, portidx\_err 0 RECIRC errors: misc\_err 0, lookup\_err 0 Lcache errors: init\_err 0, timer\_err 0 Stats errors: misc\_err 0, init\_err 0, timer\_err 0 Client errors: alloc\_err 0, pid\_err 0, register\_err 0, unregister\_err 0 add\_err 0, delete\_err 0, update\_err 0 VDC errors: alloc\_err 0, set\_err 0, update\_err 0 Misc. errors: mts\_err 0, mbuf\_err 0, drop\_exception 0 invalid\_drv\_type 0, interface\_err 0 eth\_output\_err 0, gre\_err 0 otv\_err 0 tunnel\_6to4\_err 0, mcec\_err 0, invalid\_gpc 0 invalid\_ftag 0 invalid\_l2\_type :0 register\_err 0, unregister\_err 0, invalid\_args 0, file\_open\_err 0 inband\_err 0, vlan\_err 0, pm\_alloc\_err 0, pm\_ha\_err 0, pm\_init\_err 0 arp\_init\_err 0, rtm\_init\_err 0, am\_init\_err 0, ui\_init\_err 0, mpls\_init\_err 0, evc\_init\_err 0 sdb\_err 95670, sdb\_init\_err 0 sysmgr\_err 0, eth\_span\_err 0, buf\_pool\_err 0, feature\_err 0 uuid2client\_err 16, dot1q\_drop 0, nfcache\_init\_err 0 Crossbar down drops : 0 Exception packets: mtu-fail 0, icmp-redirect 0, icmp-unreach 0, ttl 0 options 0, rpf 0, two-mcast-rpf 0, l3-bridge-drop 0 mcast-next-hop 0, municast 0 drop 0, acl-redirect 0, acl-redir-arp 0, acl-redir-dhcp 0 sup-shim-pkt 229385 Pkts recvd with peergway SUP DI 0 VPC Frame Statistics VPC Mgr reg state 1, im-ext-sdb-state 1 Ingress BPDUs qualified for redirection 0 Ingress BPDUs redirected to peer 0 Egress BPDUs qualified for redirection 0 Egress BPDUs dropped due to remote down 0 Egress BPDUs redirected to peer 0 Ingress pkts qualified for peergateway tunneling 0

 Ingress pkts tunneled to peer with peergateway conf 0 Peer-gw pkts tunneled tx : From VPC+ leg 0, From VPC leg 0, From l2mp network 0 From orphan port in VPC+ 0, from orphan port in VPC 0 For ARP 0, IP 0, IPv6 0, unknown 0 Total Tunneled packets received from peer 0 Local delivery 0, Transmit down 0, peer-gw tunneled 0 Tunnel rx packets drop due to local vpc leg down 0 Peer-gw pkts tunneled rx : From VPC+ leg 0, VPC leg 0, From l2mp network 0 From orphan port in VPC+ 0, from orphan port in VPC 0 For ARP 0, IP 0, IPv6 0, unknown 0 Error Statistics VPC manager: uninit 0, library 0 Tunnel (ingress): non-mct rx 0, bad hdr 0, badpkts 0, non gpc peer 0 Tunnel (ingress): redirlooperror 0 Tunnel (egress): in-bpdu 0, e-bpdu 0, peer-gw 0 MBuf: alloc: 0, prepend: 0, pullup: 0 Invalid filter: 0 Peergw tunneling tx: invalid ftag 0, invalid swid 0 invalid iftype 0, invalid GPC of peer 0 Peergw tunneling rx: invalid msg subtype 0, invalid GPC of core 0 invalid GPC of peer 0, invalid svi 0 Unicast pkts which passed egress redirection check 0

statistics last reset 2w0d

### Informazioni su questa traduzione

Cisco ha tradotto questo documento utilizzando una combinazione di tecnologie automatiche e umane per offrire ai nostri utenti in tutto il mondo contenuti di supporto nella propria lingua. Si noti che anche la migliore traduzione automatica non sarà mai accurata come quella fornita da un traduttore professionista. Cisco Systems, Inc. non si assume alcuna responsabilità per l'accuratezza di queste traduzioni e consiglia di consultare sempre il documento originale in inglese (disponibile al link fornito).